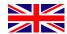

# LUPstudent papers

Student Manual

# **Manual - Student**

When registering your student paper you need a pfd version of your paper and basic information such as title, supervisor, etc.

Log onto: <a href="https://lup.lub.lu.se/luur">https://lup.lub.lu.se/luur</a> using your student account username and password. (If you are a student at Lund University but do not have a student account, please contact <a href="mailto:servicedesk@lu.se">servicedesk@lu.se</a>) If you are not registered at the University, contact your supervisor.

Once you are logged on, you can register a new paper. If you are registered on more than one course, choose the course on which you would like to register your paper from the drop-down menu in the right corner. After marking your choice, click *Show*.

If you receive a message saying "No courses available or no teachers have been assigned yet to any of your courses" when trying to register your paper, contact your LUP administrator.

# **Registration of Papers**

To register a new paper, choose course and click *Add New Student Paper*. (The web browser must allow Pop Up windows).

Fill in the following information in the form displayed:

(Note: Information added to pages *Work, Publication Info, Context, Files & Access, Additional Info* and *Message* will be automatically saved when switching between templates.)

Mandatory fields are marked by a red asterisk.

### **WORK**

**Course\*** Entry field is already filled in depending on what course you have chosen in the

pop-up menu in the right corner.

**Author\*** Enter given name and surname, click *Select Author* and choose your name from

the list. If you want to add more than four authors, click on the green box with a

white plus sign after Author and new input fields will be added.

**Title** Enter the title of the paper.

**Alternative Title** Enter alternative title.

**Abstract** Enter abstract or short summary. If you want to enter the abstract in more than

one language, use the green box with a white plus sign and a new abstract field will be added. Do not forget to specify language from the menu *Language of* 

Abstract.

**Subject\*** Choose the subject that represents the content of your work from the pop-up

menu. Use the green box with plus sign to add more subjects to describe

content.

**Keywords** Add keywords that describe your work. Keywords should be separated by semi

colons (;).

**Language\*** Specify the language in which your paper is written; choose from the drop-down

menu.

**Student Paper Type\*** Specify the academic level of your paper.

# Current student paper types and their equivalents in the old system:

| Swedish                                                               | English                                          | Xerxes        |
|-----------------------------------------------------------------------|--------------------------------------------------|---------------|
| Icke-examinerande uppsatser                                           | Non-examining Thesis                             |               |
| Studentarbete första termin (A-uppsats enligt tidigare studieordning) | 1:st term paper (according to old degree order)  | A             |
| Studentarbete andra termin (B-uppsats enligt tidigare studieordning)  | 2:nd term paper (according to old degree order ) | В             |
| Övriga arbeten, projektarbeten etc.                                   | Miscellaneous , Projetcs etc.                    |               |
|                                                                       |                                                  |               |
| Grund                                                                 | Basic                                            |               |
| Examensarbete för högskoleexamen                                      | University Diploma                               |               |
| Examensarbete för kandidatexamen                                      | Bachelor Degree                                  | С             |
| Examensarbete för Yrkesexamen (Grundnivå)                             | Professional qualifications ( - Four Years)      | Y (Grund)     |
|                                                                       |                                                  |               |
| Avancerad                                                             | Advanced                                         |               |
| Examensarbete för magisterexamen (Ett år)                             | Master's Degree (One Year)                       | D             |
| Examensarbete för masterexamen (Två år)                               | Master's Degree (Two Years)                      |               |
| Examensarbete för Yrkesexamen (Avancerad nivå)                        | Professional qualifications (Four Years - )      | Y (Avancerad) |

## **PUBLICATION INFO**

**Publishing Year\*** Specify the year your work is made public.

**Publication/Series** If your paper is part of a serial publication (report series etc.), specify name of

series.

**Publication Identifier** Specify identifier, ISSN for report series/paper series.

**CONTEXT** 

**Supervisor\*** Specify the supervisor for your paper, click *Confirm Supervisor* and choose from

the list to verify supervisor.

**Funder** In this field you may specify funders that may have contributed to the

realisation of your paper.

FILES & ACCESS

**Upload Main Doc.** Archive or publish your essay using the *Upload New* button to the right of the

entry field.

**File** To upload your essay from e.g. usb or desktop click on *Bläddra*.

If your essay is already published on the Internet you may

upload from the online version.

**Access Level** You can choose between three different access levels. *Open* 

Access means your paper will be available and accessible for anyone; information about your work will be indexed by search engines and visible in external databases. (E.g. <u>Uppsök</u> and

**Uppsatser.se**)

LU/LTH requires potential readers to possess a student account

or LUCAT username and log on to access full text.

Only Author/Reviewer/Administrator - only you and personnel

responsible for the LUP database can access your paper.

You have the option of making your paper available after

examination; fill in the date in the entry field Switch

Automatically to Open Access on This Day.

**Copyright** Author/authors guarantee that uploaded work does not infringe

copyright or intellectual property rights of other persons and

that the work does not include material or content of

defamatory or libellous nature. You must accept the copyright

disclaimer to continue the registration.

Alt. Location (URL) Add URL if your paper has already been published online elsewhere.

**Related Material** Related Material allows connections to be made between your paper and other

records or documents within or outside the LUP database.

**ADDITIONAL INFO** Use this field if there is any other relevant information you would like to

account for. Information entered in this field will be visible in the user interface.

**MESSAGE** If there is anything you want to tell teachers, administrators or other students

on your course about your paper, use this field. Information entered in this field

will not be visible in the user interface.

Additional information about different metadata fields is available under *Help* to the left of each entry field.

When the entry fields are filled in you can choose either:

- 1. Click *Submit record to Teacher*. Your registration will be submitted to your teacher or other personnel responsible for approval. When your registration is visible in the database you will receive a notification by email.
- 2. View Record to access an overview of information entered.
- 3. Save & Close to close down form with included changes if you wish to return to the form later on to continue the registration.
- 4. Delete Record to delete your registration.

When you click on *Submit Record to Teacher* your registration is sent forward in the workflow. First to the database function Teacher that will forward your paper to the Reviewer once it has passed examination. The Reviewer makes the registration public. How long it will take for your paper to be public depends on the current workload of the persons acting as Teacher and Reviewers at your department. If you think it takes too long, contact your LUP administrator.

# Access other papers registered on your course

After clicking *Submit Record to Teacher*, your paper changes status from *Private* to *In Progress*. This implies you are not the only one able to access your paper. *In Progress* means your teacher, as well as your classmates, can access your paper **if your teachers have activated the teacher-function**. This function makes it easier to distribute papers before seminars. Your classmates can not change or edit anything in your registration.

If you should be able to access your classmates' papers but cannot, contact your teacher.

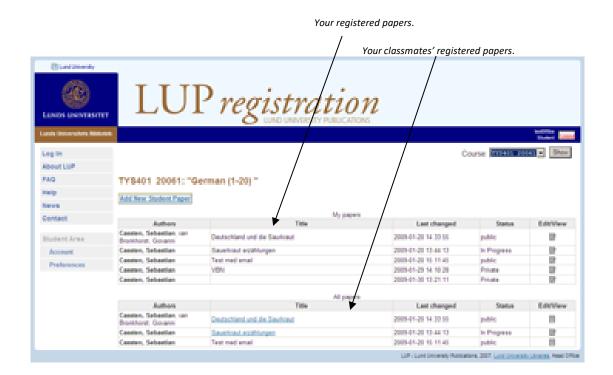